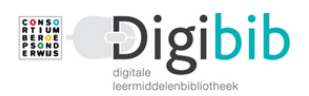

# Flitskaart – Praktijkopleiders Albeda

Als er een account voor Digibib wordt aangemaakt is dit standaard altijd een student account. Een praktijkopleider maakt dus altijd eerst een student account aan en upgradet dit met behulp van een activatiecode naar de rol van Praktijkopleider.

Het eerste deel van deze flitskaart beschrijft het aanmaken van een E-mail account, het tweede deel het upgraden naar een andere rol.

## **1 - E-mail account aanmaken**

Ga naar: digibib.consortiumbo.nl

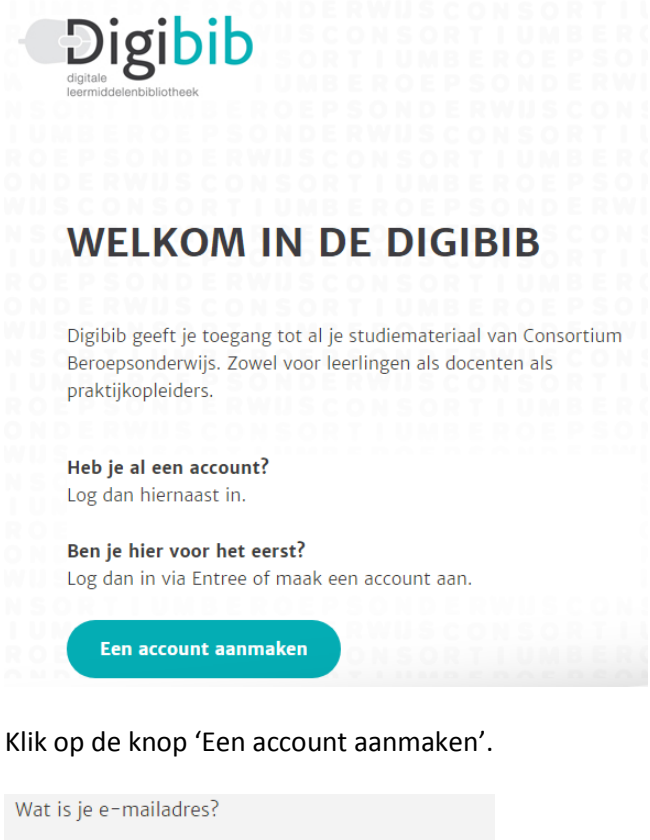

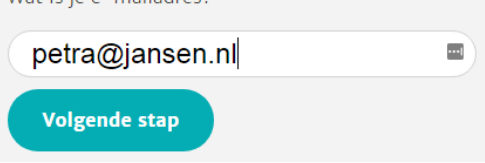

Vul je e-mailadres in en klik op 'Volgende stap'.

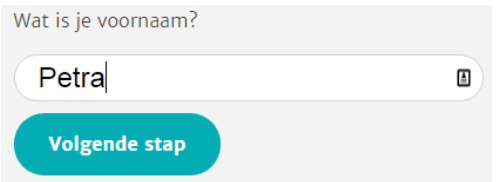

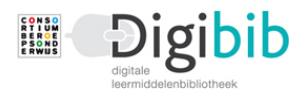

### Vul je voornaam in en klik op 'Volgende stap'.

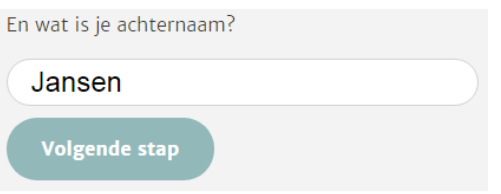

#### Vul je achternaam in en klik op 'Volgende stap'.

Kies een wachtwoord van minimaal 6 karakters en geef akkoord op het privacy statement.

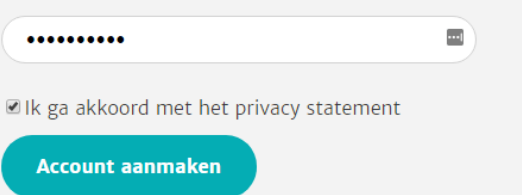

Kies een persoonlijk wachtwoord (minimaal 6 karakters) en plaats een vinkje voor 'Ik ga akkoord met het privacy statement'.

Klik vervolgens op 'Account aanmaken'.

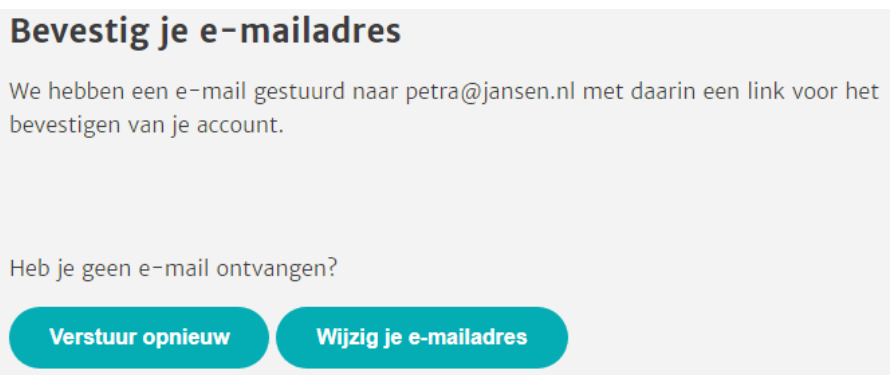

Er is en e-mail gestuurd naar het e-mailadres dat je hebt opgegeven. Klik op de aangegeven link ('Bevestig je account') in de e-mail.

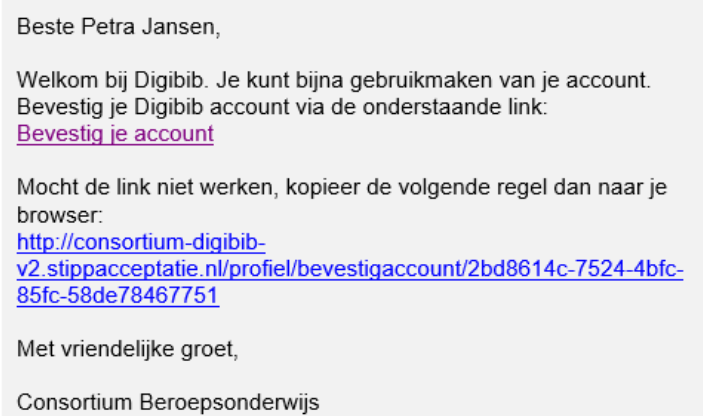

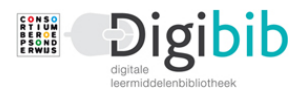

Heb je geen e-mail ontvangen, klik dan op 'Verstuur opnieuw' of op 'Wijzig je e-mailadres'. Heeft dit geen van beiden het gewenste resultaat, stuur dan en e-mail naar [icthelpdesk@consortiumbo.nl.](mailto:icthelpdesk@consortiumbo.nl)

Heb je je account via de link bevestigd, dan wordt Digibib opnieuw geopend en wordt gevraagd opnieuw in te loggen.

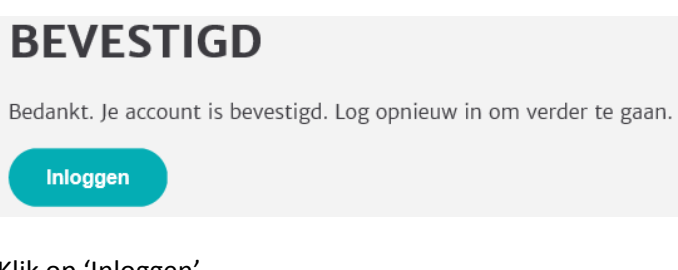

Klik op 'Inloggen'.

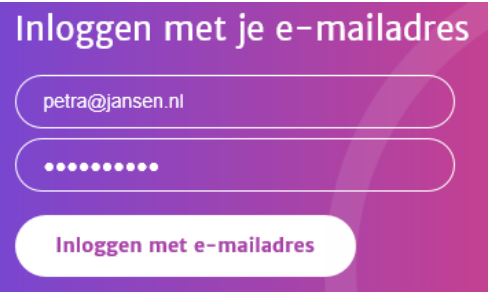

Vul je gegevens in en klik op 'Inloggen met e-mailadres'.

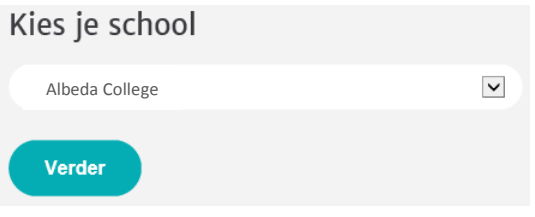

Kies je school en klik op 'Verder'.

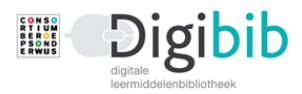

Om verder te gaan in de Digibib dien je eenmalig je gegevens aan te vullen en te controleren.

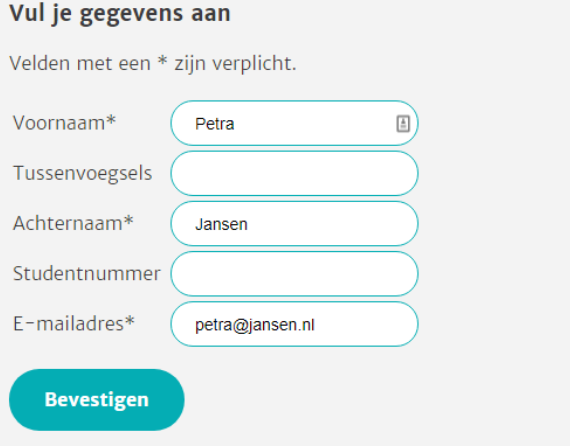

Bij de eerste keer inloggen wordt gevraagd je gegevens aan te vullen. Zijn de velden met een \* nog niet gevuld, voer deze gegevens dan in of pas ze eventueel aan.

Het studentnummer hoeft niet te worden ingevuld, dit is van toepassing op het Digitaal Examineren.

Klik op 'Bevestigen'.

Je bent binnen in Digibib en kunt nu je account upgraden naar de rol van Praktijkopleider.

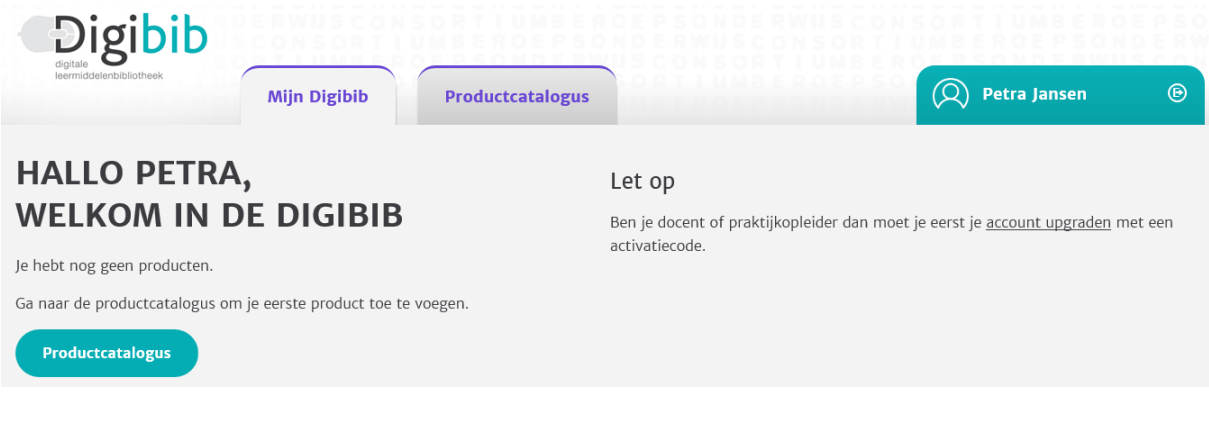

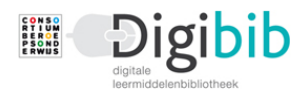

## **2 - E-mail account upgraden naar Praktijkopleider**

Na het inloggen verschijnt in het welkomscherm een melding dat niet-studenten hun account moeten upgraden. Gebeurt dit niet, dan verschijnt bij het activeren van de producten het betaalscherm en dat geldt alleen voor studenten.

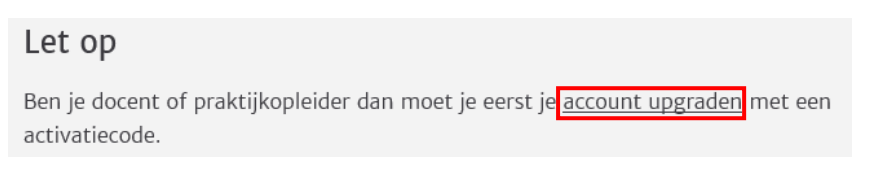

#### Klik op de link 'account upgraden' (zie rode kader).

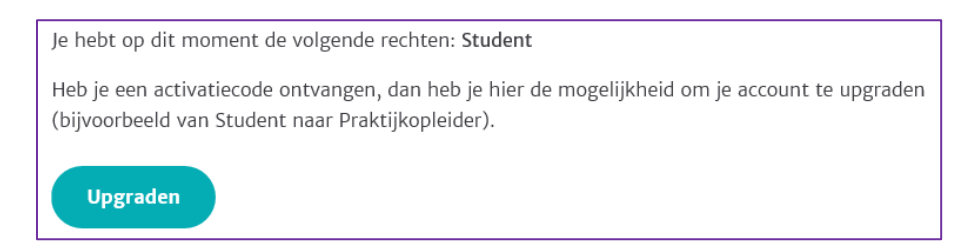

Om te kunnen upgraden heb je een activatiecode nodig. Deze wordt verstrekt (eventueel via de contactpersoon Digibib van de school) door Consortium Beroepsonderwijs.

#### Klik op de knop 'Upgraden'.

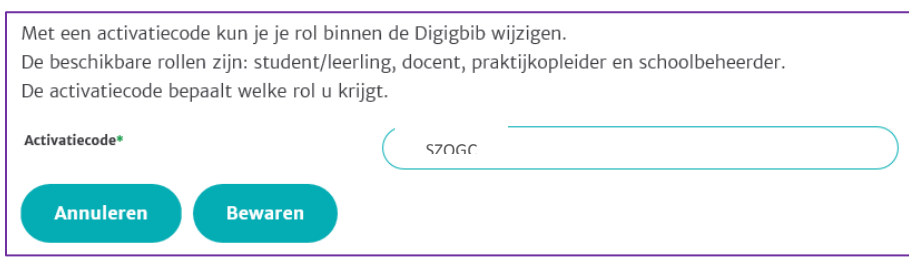

Vul de activatiecode in en klik op de knop 'Bewaren'.

Deze code is voor het huidige schooljaar: SZQGC

Het kan zijn dat deze code tussentijds wordt vernieuwd, maar dat heeft alleen invloed op nieuw aan te maken accounts. Heeft een Praktijkopleider eenmaal een account, dan is geen code meer nodig.

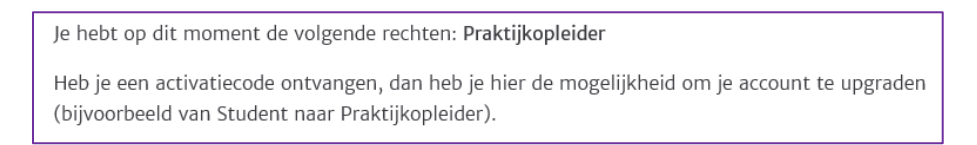

Je hebt nu de rechten van praktijkopleider.

Via de productcatalogus kunnen de benodigde materialen die nodig zijn voor het begeleiden van de studenten via de Productcatalogus worden toegevoegd.

Hoe de Productcatalogus werkt wordt beschreven in de flitskaart 'Productcatalogus'.